# EF3062F-100HS2 ユーザーズガイド

第 3 版 2011 年 6 月 発行

# 1.概要

EF3062F-100HS2は、EFP-S2本体に装着して使用するEFP-S2本体専用パラレル 書込みユニットです。

EF3062F-100HS2を使用することによりルネサスエレクトロニクス製フラッシュメモリ内蔵 MCUへの書込み、読出しができます。

またEF3062F-100HS2には100ピン0.5mmピッチQFP (100P6Q-A)用 ICソケットを実装しています。

図1.1にEF3062F-100HS2の外形図を示します。

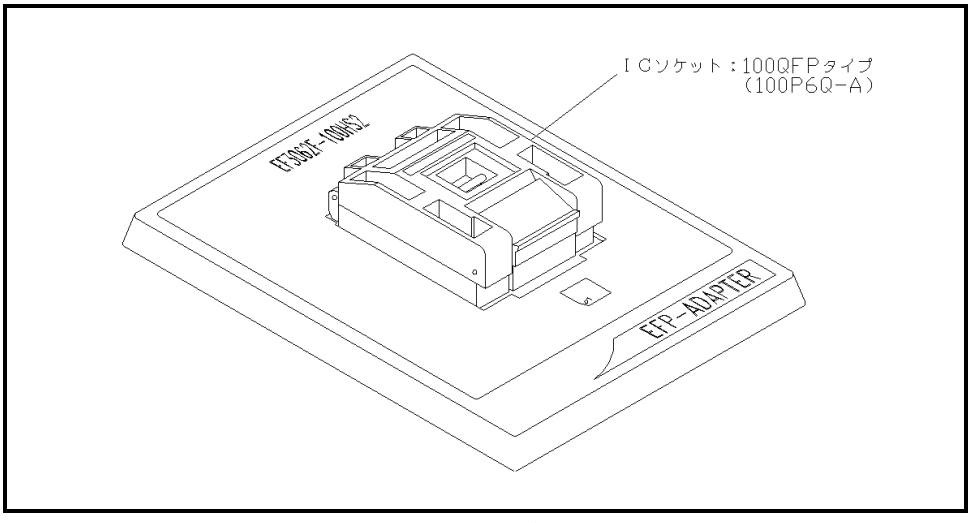

図1.1 EF3062F-100HS2外形図

## 2.MCUの挿入方向

MCUを挿入するときは、EF3062F-100HS2のICソケットの1番ピンとMCUの1番ピン を合わせて挿入してください。誤挿入はMCUに致命的な破損を引き起こしますので、十分ご注意ください。 図2. 1にMCUの挿入方向を示します。

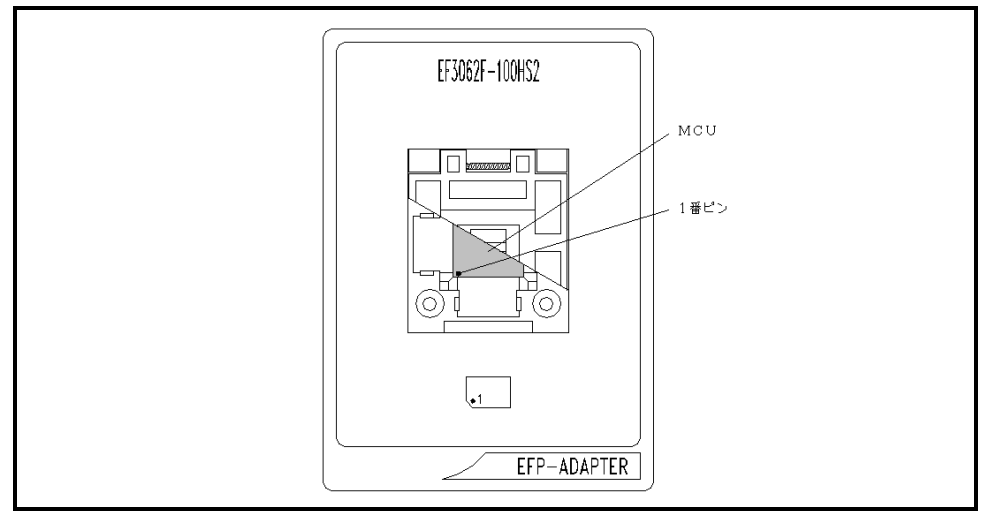

図2.1 MCUの挿入方向

# 3.対応MCU一覧

表3. 1に各MCUの対応S/Wバージョン一覧表を示します。 表3. 2にEF3062F-100HS2の対応MCU一覧表を示します。

| MCU グルプ名称                                                              | EFP-S2 Monitor  | WinEFP2         | EF3062F-100GS2.TBL |  |
|------------------------------------------------------------------------|-----------------|-----------------|--------------------|--|
|                                                                        | Version         | Version         | Version            |  |
| $M16C/62 j^* \nu$                                                      | Ver. 1.00.00 以上 | Ver. 1.00.00 以上 | Ver. 1.00.00 以上    |  |
| M16C/62N グループ                                                          | Ver. 1.00.08 以上 | Ver. 1.00.01 以上 | Ver. 1.00.01 以上    |  |
| M16C/62P グループ                                                          | Ver. 1.00.08 以上 | Ver. 1.00.01 以上 | Ver. 1.00.01 以上    |  |
| M16C/80 グループ                                                           | Ver. 1.00.00 以上 | Ver. 1.00.00 以上 | Ver. 1.00.00 以上    |  |
| M32C/83 グループ                                                           | Ver. 1.00.00 以上 | Ver. 1.00.00 以上 | Ver. 1.00.00 以上    |  |
| EFP-S2 および WinEFP2 等のバージョン番号は、WinEFP2 ウィンドウメニュー内の[Help]→[About]で表示されます |                 |                 |                    |  |

表3.1 対応S/Wバージョン一覧

ご使用の EFP-S2 等の S/W バージョンが古い場合は、下記のサイトにて最新バージョンアップデータをダウンロードして ください。

<EFP-S2/S2V 最新 S/W 無償ダウンロードサイト>

[http://www.suisei.co.jp/productdata\\_efps2\\_j.html](http://www.suisei.co.jp/productdata_efps2_j.html)

# 表3.2 対応MCU一覧表

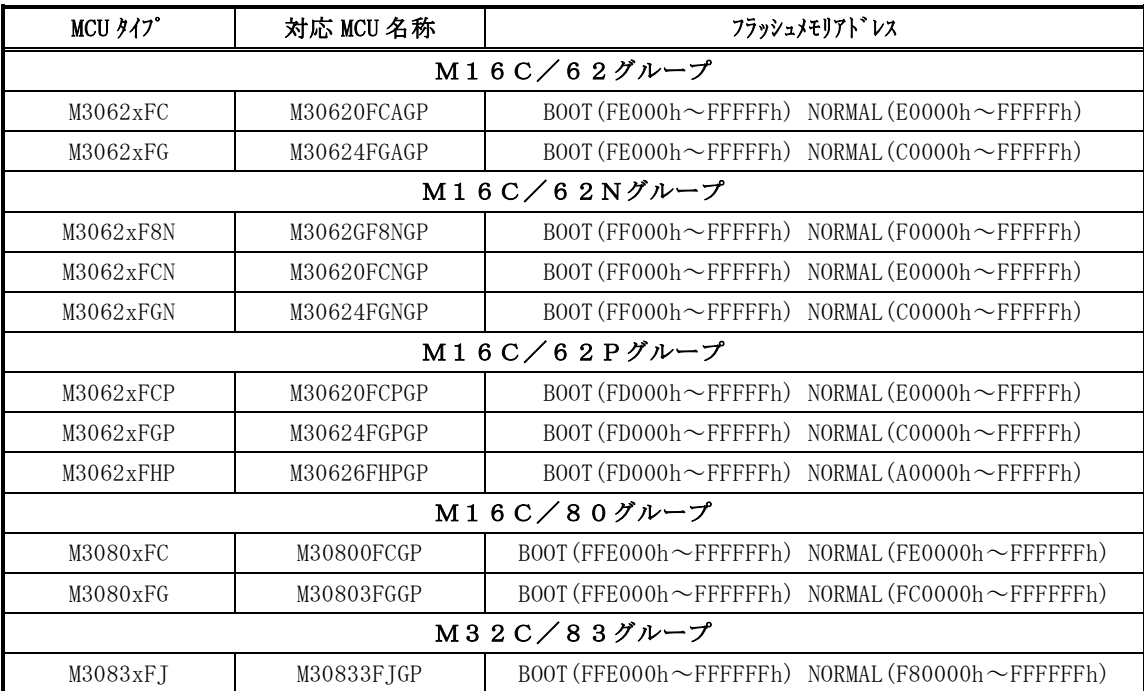

#### 4.グループ別コマンド仕様

 本書ではM16C/62、80、M32C/83グループ パラレル入出力モードで使用する特別な コマンドの説明が記載されていますが、MCUの各グループによりコマンド対応内容が異なります。 表4.1にコマンド対応一覧表を示します。

| MCU グルプ名称                                                   | ブ ロックセット | ブロック消去 | 自動オフセット  | HEX ファイル |
|-------------------------------------------------------------|----------|--------|----------|----------|
| M16C/62 グループ                                                | . .      |        | $\times$ | $\times$ |
| $M16C/62N \gamma^* \nu - \gamma^*$                          | ( )      |        | $\times$ | $\times$ |
| $M16C/62P$ $\gamma^* \nu - \gamma^*$                        | ( )      |        | $\times$ | $\times$ |
| $M16C/80 \frac{\gamma}{\nu} \nu$                            | ( )      |        |          |          |
| M32C/83 グループ                                                | ( )      |        |          |          |
| ※〇は対応、×は未対応となります。<br>グループ別コマンドの説明は以下の項目に記載されています。           |          |        |          |          |
| ブロックセット : 7. Block Set (ブロックセット)<br>ブロック消去 : 8. Erase(イレーズ) |          |        |          |          |

表4.1 コマンド対応一覧

自動オフセット :10. EFP-S2 の自動オフセットアドレス

HEX ファイル : 11. HEX ファイルの制限

### 5.MCUユニットの清掃

 MCUユニット上のICソケットの接触不良を防止するために使用回数に応じて、定期的にICソケット 内の接触ピンをブラシ等で清掃ください。

## 6.BOOT/NORMAL領域の選択

 各デバイスコマンドのパラメータ入力ダイアログにて書込み、読出し等を行う領域を選択することが可能 です。図6.1にプログラムコマンドのパラメータ入力ダイアログを示します。

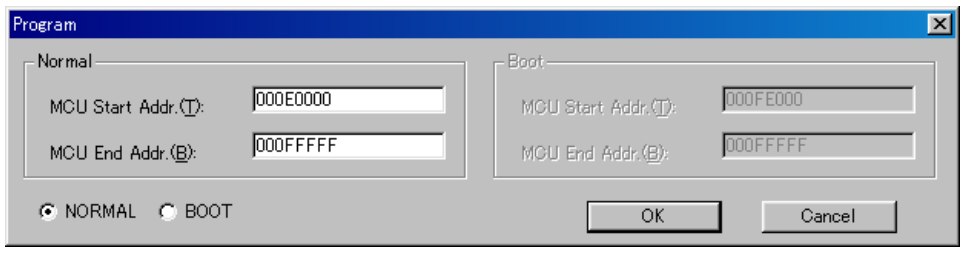

図6.1 プログラムコマンド パラメータ入力ダイアログ

プログラムコマンド パラメータ入力ダイアログの左下に領域選択用のラジオボタンが存在します。 各パラメータの設定と、コマンドを実行する領域を選択後、OKボタンをクリックしてください。 ※全デバイスコマンドに図6. 1と同様の領域選択用ラジオボタンが設けられており操作方法も同様と なります。

# 7.Block Set(ブロックセット)

本ユニットにて使用可能なMCUは内蔵フラッシュメモリを複数のブロックに分割化しており、各ブロッ ク毎にロックビットと呼ばれるブロック書換え禁止bitが設けられています。

ブロックセットコマンドはロックビットの参照および、設定を行うコマンドです。各ブロックのロック ビットをロックに設定することで、ブロックへの書込みおよび消去を禁止にすることが可能です。

## 7.1 ブロックセット画面構成

ブロックセットコマンドの画面構成を図7.1に示します。

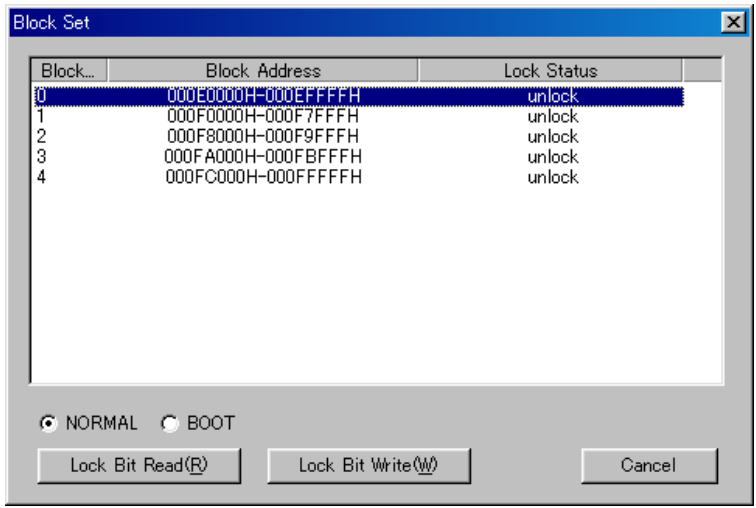

図7.1 ブロックセットコマンド画面構成

- 1)Block No.(ブロック番号) 各ブロックのブロック番号を表示します。
- 2)Block Address(ブロックアドレス) 各ブロックの先頭、終了アドレスを表示します。
- 3)Lock Status(ロックビットステータス) 各ブロックのロックビット状態を表示します。
	- ロックビット状態表示内容>
		- lock :ロック状態
		- unlock :非ロック状態
- 4) 領域選択用ラジオボタン
- イレーズを行う領域を選択してください。
- 5)Lock Bit Read(ロックビットリード) MCUから全ロックビットの状態を読み出し、その内容に従ってロックステータスにロックビットの 状態を表示します。
- 6)Lock Bit Write(ロックビットライト) ロックビット設定を行います。ロックビットステータス内でロック状態に表示(lock)されているブ ロックのロックビットをロックに設定します。
- 7)Cancelボタン コマンドを中止します。

ロックビットの設定方法については7.2 ロックビット設定操作手順を参照してください。

#### 7.2 ロックビット設定操作手順

 ブロックのロックビットをロックに設定する手順について以下に示します。 本項目では非ロック状態のロックビットをロック状態に設定する手順について記載しています。 ロック状態のロックビットを非ロック状態に戻す手順については8.1 ロックビット解除操作手順を 参照してください。

手順1 ロックタイプの設定

 ロックタイプパラメータはロックビットの設定を有効、無効にするパラメータです。 ロックタイプパラメータはWinEFP2のEnvironment Settingダイアロ グ内のUse Device内に存在します。

ロックタイプパラメータの設定が行われていない場合、ロックビットによるプロテクト機能が 正常に行われませんのでご注意ください。

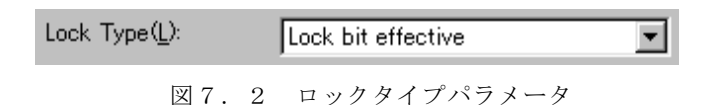

※ロックタイプ設定内容

Lock bit effective:ロックビット有効

手順2 ロックビットの設定

 ブロックセットコマンドを実行し、ブロックセットコマンドダイアログを表示させます。 ロックビットをロックに設定したい行でマウスをダブルクリックさせてロックステータスの表示 を切り替えます。

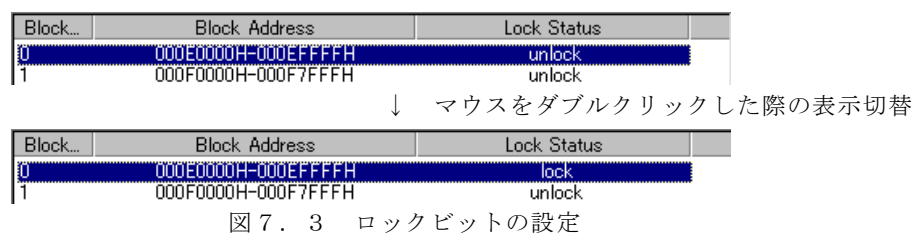

Lock Bit Writeボタンをクリックしブロックセットコマンドを実行します。 上記の設定後、ロックビットによりプロテクト状態となったブロックへ書込み、およびブロック 消去を行うとエラーが発生しコマンドを中止します。またAll Erase (全ブロック一括 消去)コマンドではエラーは発生しませんが、非ロック状態のブロックのみが消去されます。

### 8.Erase(イレーズ)

 イレーズコマンド内のイレーズタイプパラメータでブロック消去および、全ブロックの一括消去が行え ます。イレーズコマンドのパラメータ入力ダイアログを図8.1に示します。

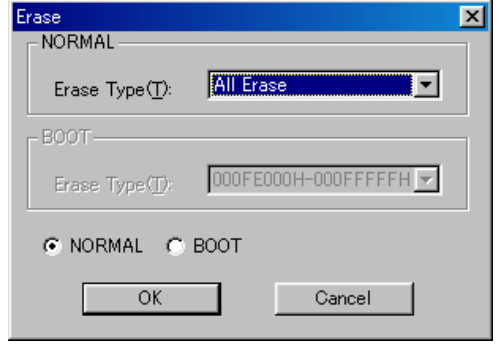

図8.1 イレーズコマンドパラメータ入力ダイアログ

1)Erase Type(イレーズタイプ)

 イレーズタイプパラメータ表示領域右側のドロップダウンリスト(下矢印をマウスでクリックすると 表示)内にはAll Eraseおよび各ブロックのアドレス領域 (xxxxxxh~xxxxxxh)が表示されま すので消去形式を選択してください。

- 2)領域選択用ラジオボタン イレーズを行う領域を選択してください。
- 3) OKボタン イレーズコマンドを実行します。
- 4)Cancelボタン コマンドを中止します。

## 8.1 ロックビット解除操作手順

ロックビットによりプロテクト状態となったブロックの解除手順について以下に示します。

手順1 ロックタイプの設定

 ロックタイプパラメータはロックビットの設定を有効、無効にするパラメータです。 ロックタイプパラメータはWinEFP2のEnvironment Settingダイアロ グ内のUse Device内に存在します。

ロックタイプパラメータの設定が行われていない場合、ロックビットによるプロテクト機能が 正常に行われませんのでご注意ください。

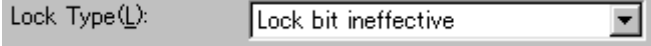

図8. 2 ロックタイプパラメータ

※ロックタイプ設定内容

Lock bit ineffective:ロックビット無効

手順2 ロックビットの消去

 イレーズコマンドを実行し、イレーズコマンドパラメータ入力ダイアログを表示させます。 イレーズタイプパラメータをロックビットによりプロテクト状態となったブロックまたはAll Eraseを指定後、イレーズコマンドを実行します。

### 9. EFP-S2内蔵RAMの自動オフセットアドレス

EFP-S2では4MバイトのユーザーバッファRAMを内蔵しています。通常EFP-S2本体はバッ ファRAMのアドレス空間を0h~3FFFFFhに設定しますが、本ユニットで使用する一部のMCUで は自動でバッファRAMにオフセットアドレスを設定し、アドレス空間をC00000h~FFFFFFh に割り当てます。

表9. 1に各グループでのバッファRAMアドレス構成を示します。

表9.1 バッファRAMアドレス構成

| MCU グループ名称                     | ユーザ・ーハ ッファ RAM アト レス構成   |
|--------------------------------|--------------------------|
| M16C/62 グループ                   | $000000h \sim 3$ FFFFFFh |
| M16C/62N グループ                  | $000000h \sim 3$ FFFFFh  |
| M16C/62P グループ                  | $000000h \sim 3$ FFFFFh  |
| $M16C/80 \frac{\gamma}{\nu-7}$ | $C00000h \sim FFFFFFF$   |
| M32C/83 グループ                   | $C00000h \sim$ FFFFFFFh  |

#### 10.デバイスコマンドでのパラメータ入力

 デバイスコマンドにて書込み、読出しを行う場合、コマンドの実行領域入力に表10.1で示す入力制限 があります。間違った領域の指定を行うとパラメータエラーが発生し、コマンドを中止しますのでご注意く ださい。

表10.1 アドレス入力形式

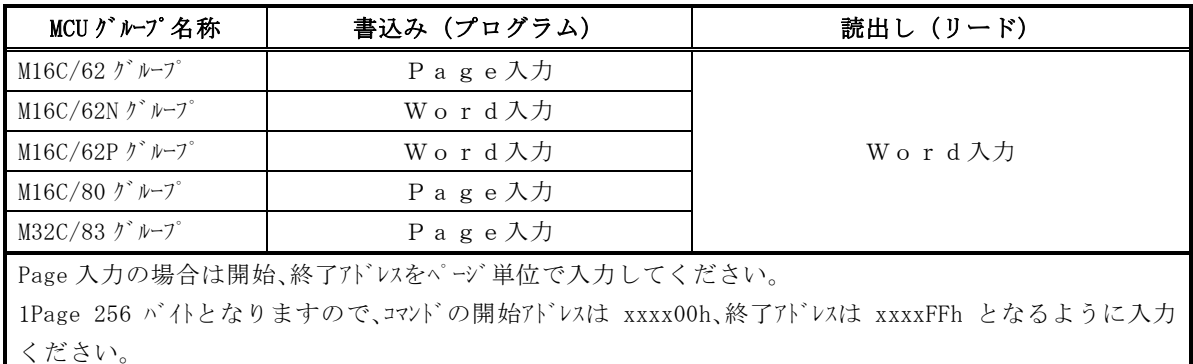

# 11. HEXファイルの制限

EFP-S2はインテルHEX、および拡張HEX形式のファイルに対応しておりますが、インテル形式 のHEXファイルで構成できるアドレスの最大領域は1Mバイト(0h~FFFFFh)までとなります。 ユーザープログラムのアドレス構成が100000h以上の場合はモトローラSフォーマット形式でHE Xファイルを作成後、EFP-S2へダウンロードしてください。

表11.1 HEXファイル アドレス構成

| EFP-S2 対応 HEX ファイル形式                                                   | フドレス構成                      |  |  |  |
|------------------------------------------------------------------------|-----------------------------|--|--|--|
| インテル HEX                                                               | $00000000h \sim 0000$ FFFFh |  |  |  |
| インテル拡張 HEX                                                             | $00000000h - 000$ FFFFFh    |  |  |  |
| モトローラ S フォーマット HEX                                                     | $00000000h \sim$ FFFFFFFFFh |  |  |  |
| 上記の HEX ファイル形式の他に三菱専用 HEX ファイルがあります。                                   |                             |  |  |  |
| 三菱専用 HEX ファイルは 0h~FFFFFFh までのアドレス領域をインテル HEX 形式で作成することが可能な HEX ファイルです。 |                             |  |  |  |
| 三菱専用 HEX ファイルを直接 EFP-S2 へダウンロードすることは出来ませんので三菱電機製 C コンパイラツールに同封されて      |                             |  |  |  |
| いる HEXTOS2.EXE を使用してモトローラSフォーマット HEX に変換後、EFP-S2 へダウンロードしてください。        |                             |  |  |  |